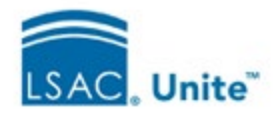

# Ethnicity Options in Unite

# Scenario 1 - Our school does not want to collect or see any ethnicity information.

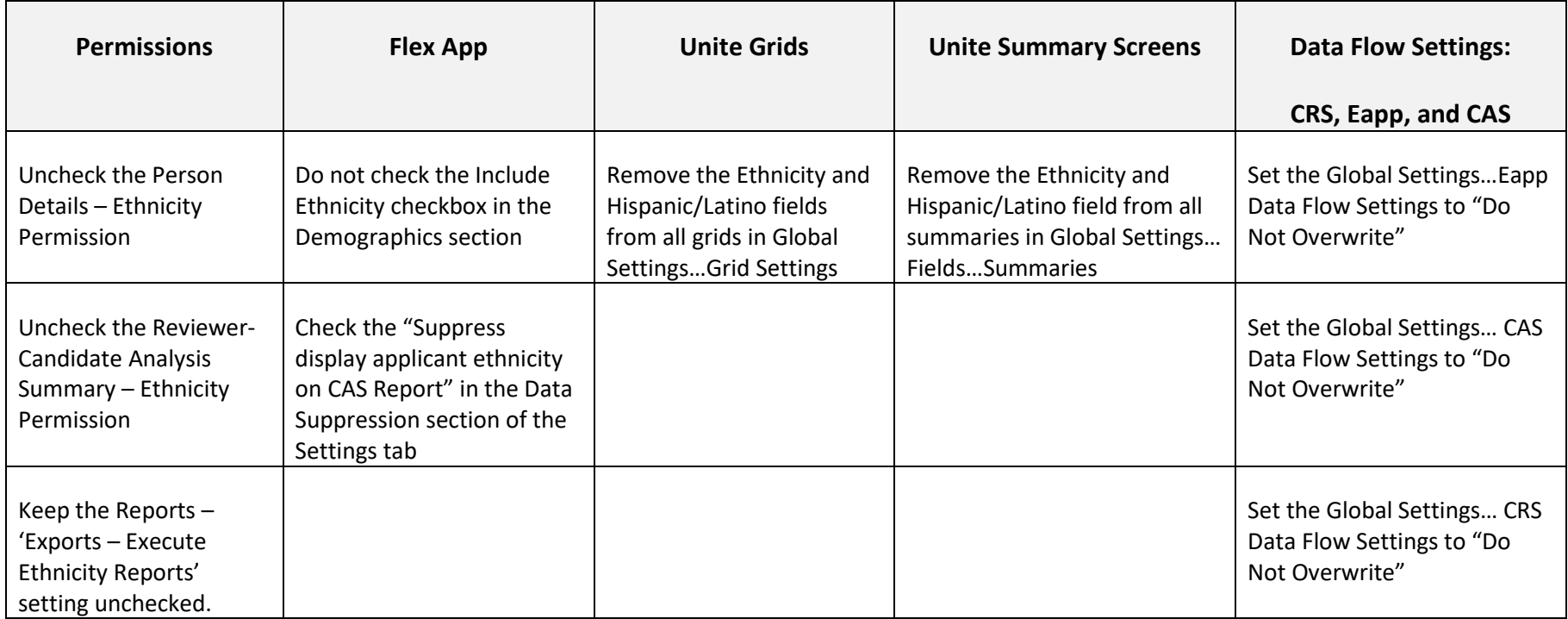

#### **Notes:**

- Using the options above will mean that ethnicity information is never collected and therefor is not available in Unite, including in Reports.
- Making these changes requires certain permissions and is usually done by someone with a *SuperUser* role.
- Flex App settings are school specific to each Flex App and go into effect when the particular application begins and associated CAS reports generate.
- All other settings go into effect immediately.

### Scenario 1 - Permissions

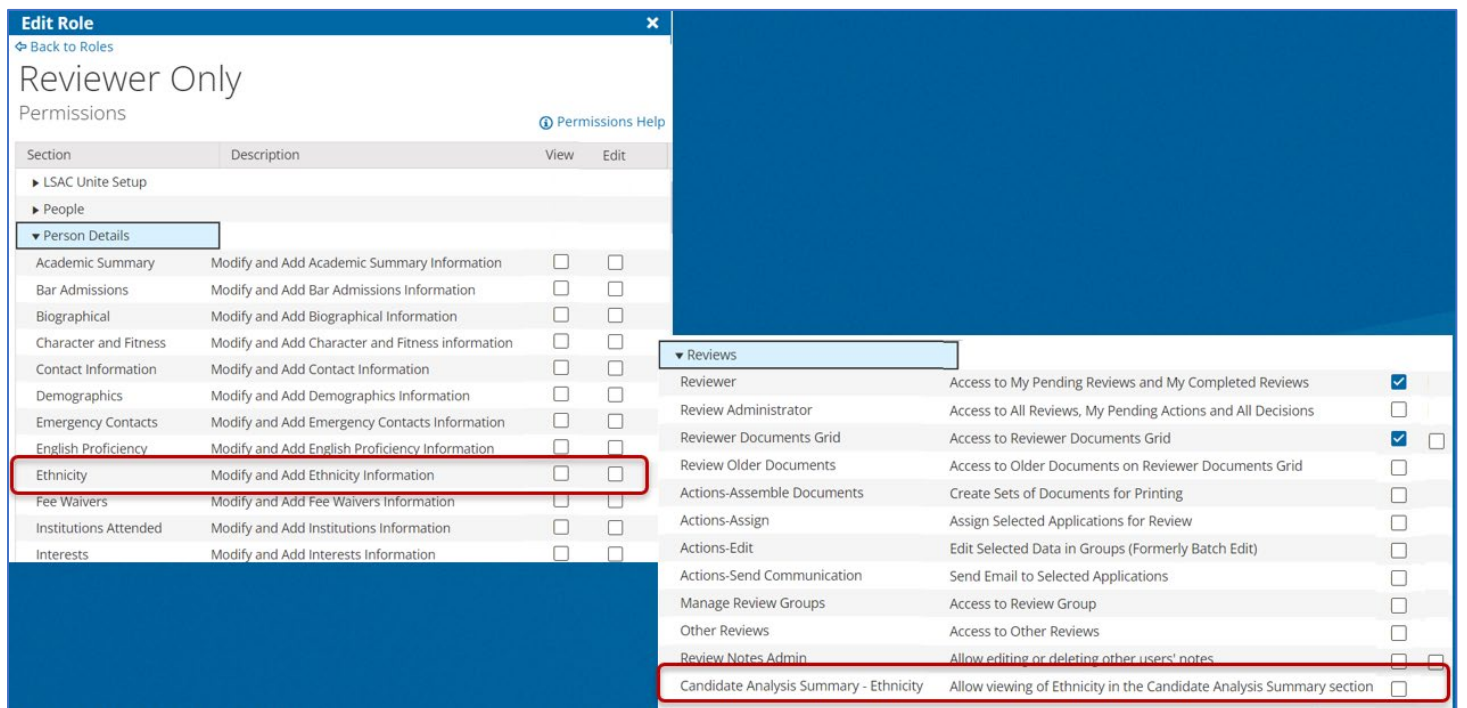

To prevent Reviewers from seeing Ethnicity information in Unite:

- 1. From the LSAC Admin menu, go to Users & Roles.
- 2. Select the 'Reviewer Only' role.
- 3. Under Person Details, uncheck the 'Ethnicity' view and edit boxes.
- 4. Under Reviews, uncheck the 'Candidate Analysis Summary' view and edit boxes.

## Scenario 1 - Flex App

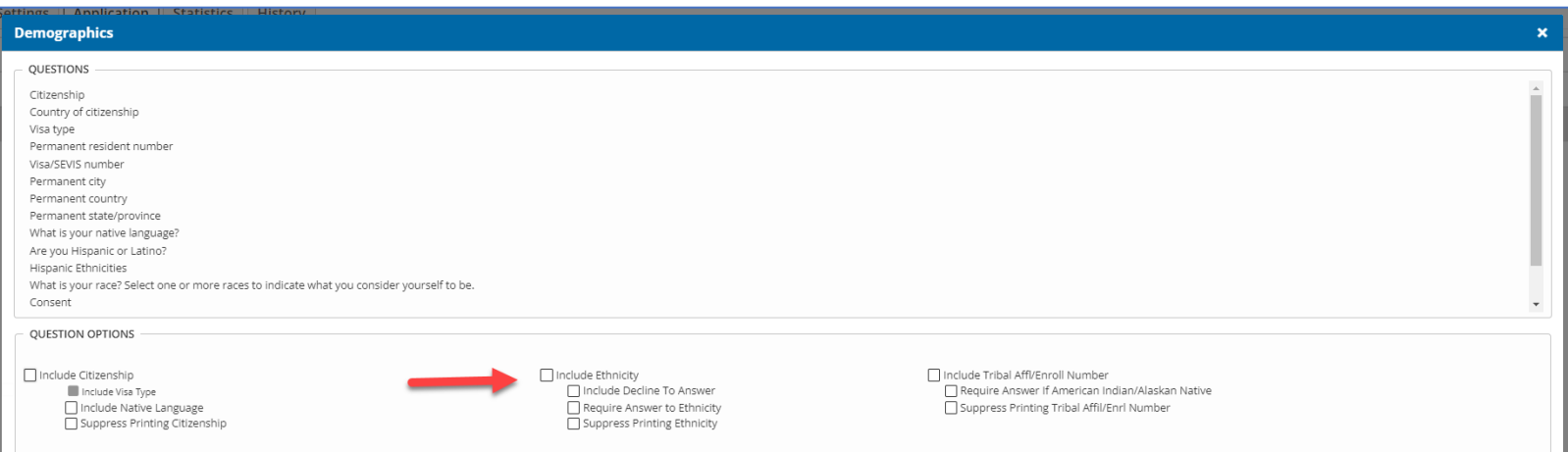

To suppress Ethnicity information from applications:

- 1. From the Utilities menu, select the Form Design tab and then the Flex App menu.
- 2. Select the application that you wish to edit.
- 3. Open the application and select the Application tab.
- 4. Double click to open the standard Demographic section.
- 5. Make sure that the 'Include Ethnicity' box is unchecked.

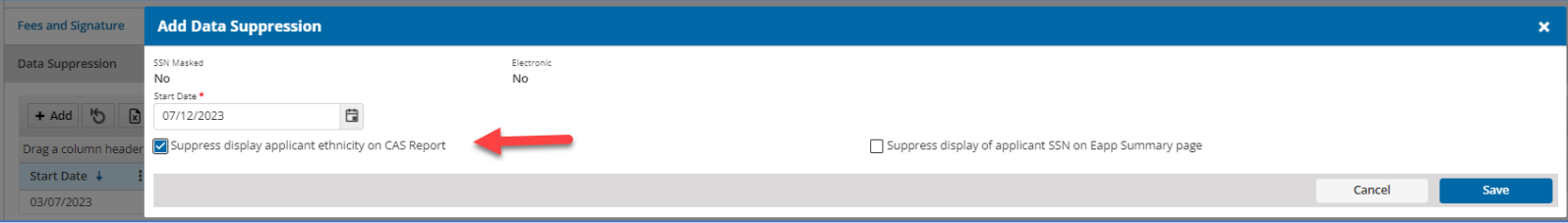

To suppress Ethnicity information from CAS reports:

- 1. From the Utilities menu, select the Form Design tab and then the Flex App menu.
- 2. Select the application that you wish to edit.
- 3. Open the application and select the Settings / Main panel.
- 4. Open the 'Data Suppression' panel.
- 5. Check the 'Suppress display applicant ethnicity on CAS Report' box.

### Scenario 1 - Unite Grids

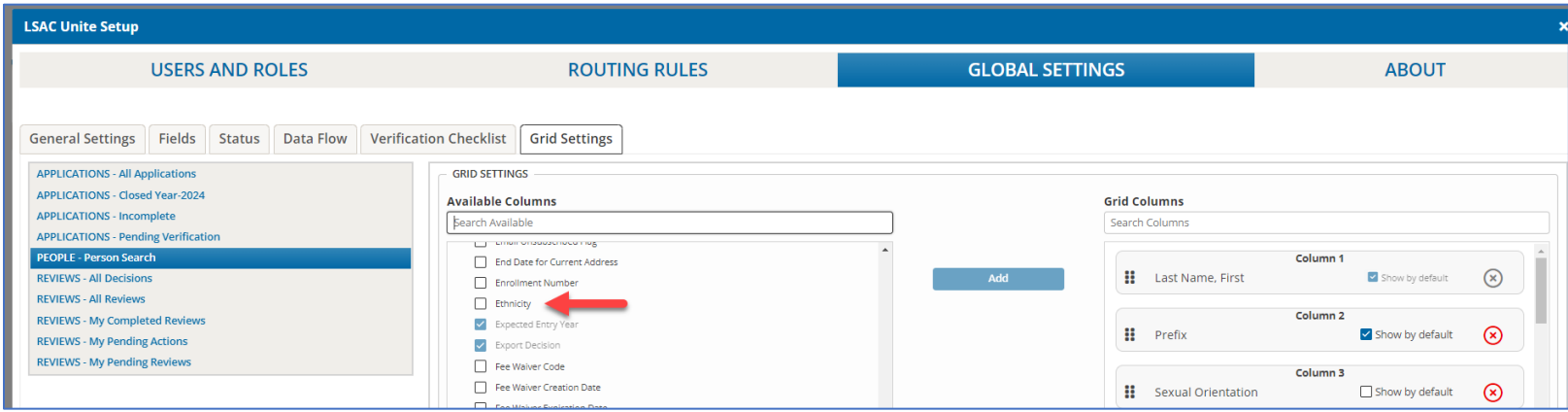

To suppress Ethnicity information from the Unite grids:

- 1. From the LSAC Admin menu, go to Global Settings.
- 2. Select the 'Grid Settings' tab.
- 3. Select any one of the ten grids. Type 'Ethnicity' in the Available Columns box. If 'Ethnicity' is unchecked, then it is not being used in this grid. If 'Ethnicity' is checked, then go to the 'Grid Columns' area and click on the 'X' to remove it from the grid.
	- a. Follow the same process for the '**Hispanic/Latino'** Flag.
- 4. Repeat step 3 for each of the ten grids.

### Scenario 1 - Unite Summaries

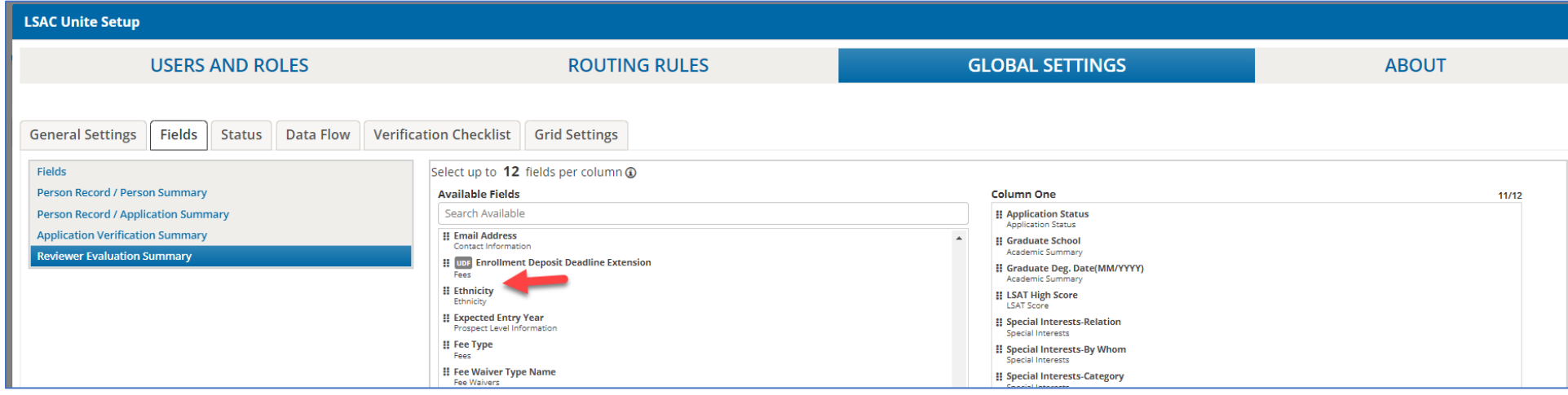

To suppress Ethnicity information from the Unite summaries:

- 1. From the LSAC Admin menu, go to Global Settings.
- 2. Select the 'Fields' tab.
- 3. Select any one of the four summaries.
- 4. If 'Ethnicity' is included in one of the summary columns, then drag it from the column to the 'Available Fields' area.
	- a. If the 'Hispanic/Latino Flag' is included in one of the summary columns, then drag it from the column to the 'Available Fields' area.
- 5. Repeat steps 3 and 4 for each of the four summaries.

# Scenario 1 – CAS, Eapp and CRS Data Flow Settings

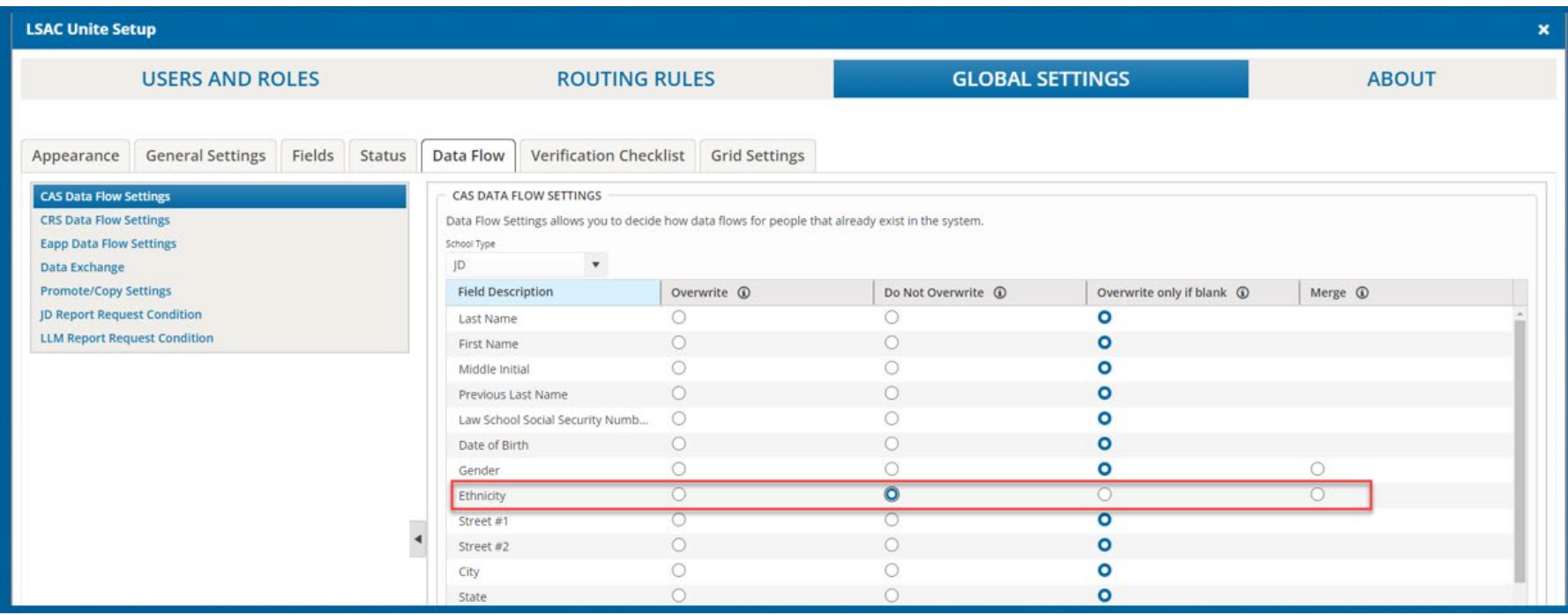

To prevent Ethnicity information from flowing into Unite:

- 1. From the LSAC Admin menu, go to Global Settings.
- 2. Select the 'Data Flow' tab.
- 3. Select the first menu item: 'CAS Data Flow Settings'.
- 4. Set Ethnicity to 'Do Not Overwrite'.
- 5. Select the fourth menu item: 'Eapp Data Flow Settings'.
- 6. Set Ethnicity to 'Do Not Overwrite'.

# Scenario 2 - Our school wants to collect ethnicity, but not have it available during the Review Process

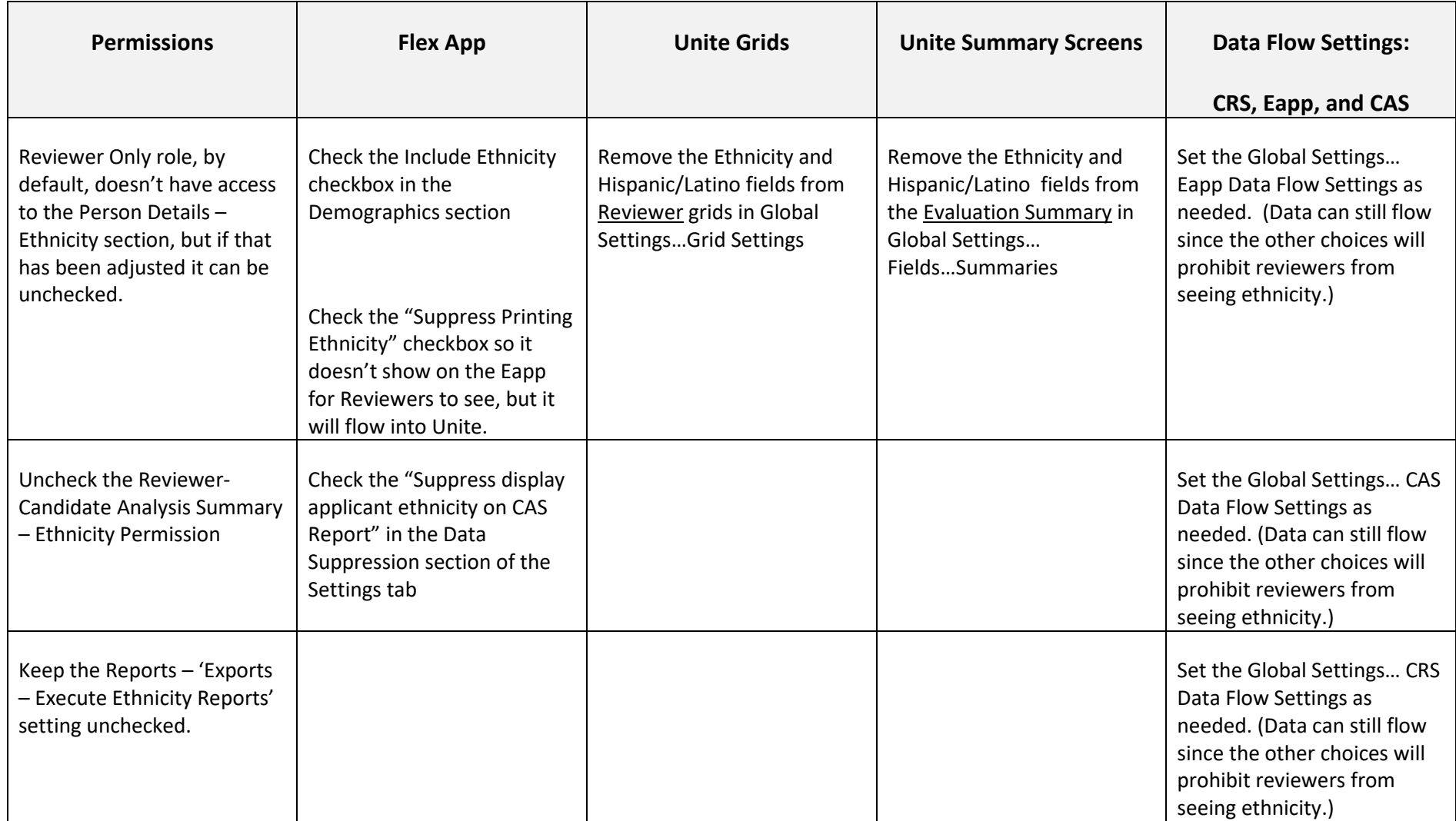

#### **Notes:**

- Ethnicity information is collected but will not show during the Review process.
- Ethnicity will show in the Person Record, Grids and Summaries and Reports for users who have permissions.
- Users with the "Reviewer Only" role will not have access to the Ethnicity section in the person record, but you could choose to enable it for other roles, such as Super Users.
- **Because Ethnicity is collected, it will be available for Reports.**
- Flex App settings are school specific to each Flex App and go into effect when the particular application begins and associated CAS reports generate.
- All other settings go into effect immediately.
- Making these changes requires certain permissions and is usually done by someone with a *SuperUser* role.

Screen images are on the following pages.

## Scenario 2 - Permissions

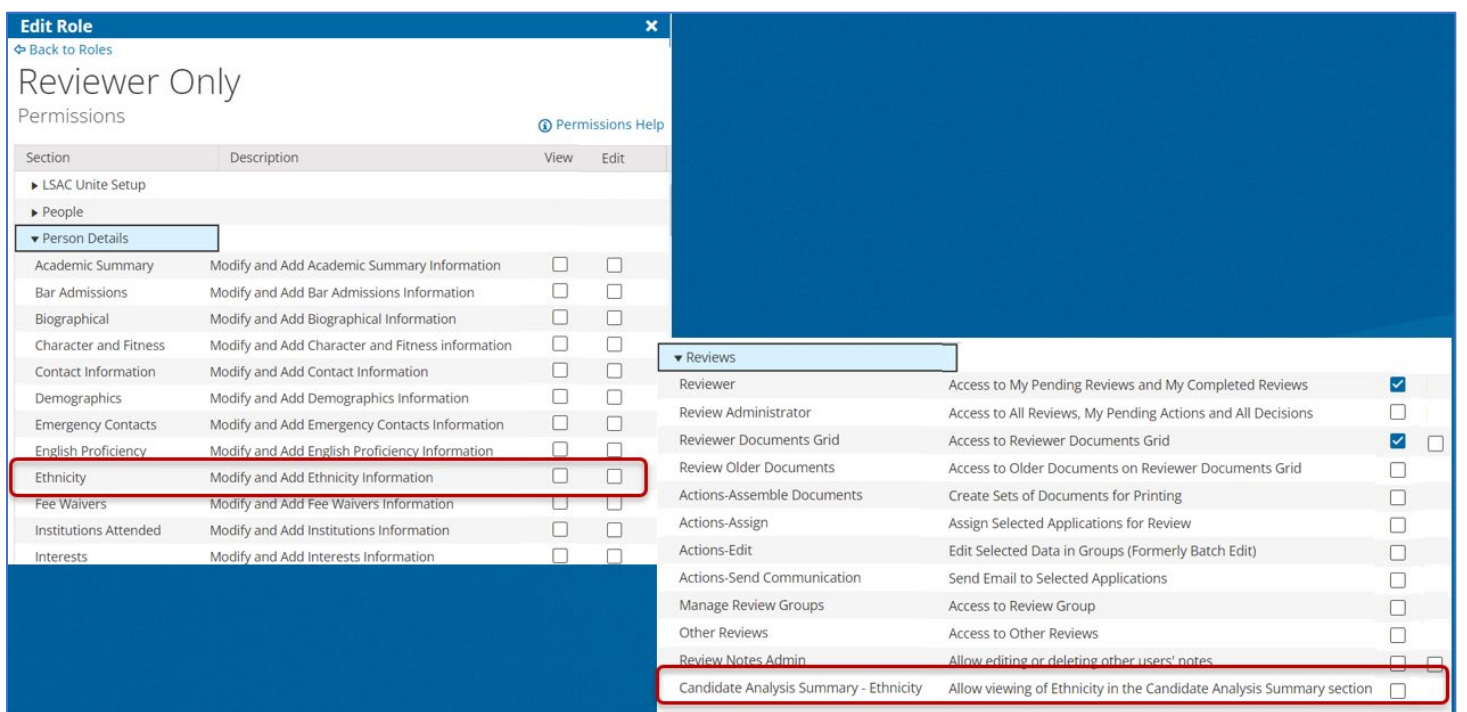

To prevent Reviewers from seeing Ethnicity information in Unite:

- 1. From the LSAC Admin menu, go to Users & Roles.
- 2. Select the 'Reviewer Only' role.
- 3. Under Person Details, verify that the 'Ethnicity' view and edit boxes are unchecked.
- 4. Under Reviews, uncheck the 'Candidate Analysis Summary' view and edit boxes.

## Scenario 2 - Flex App

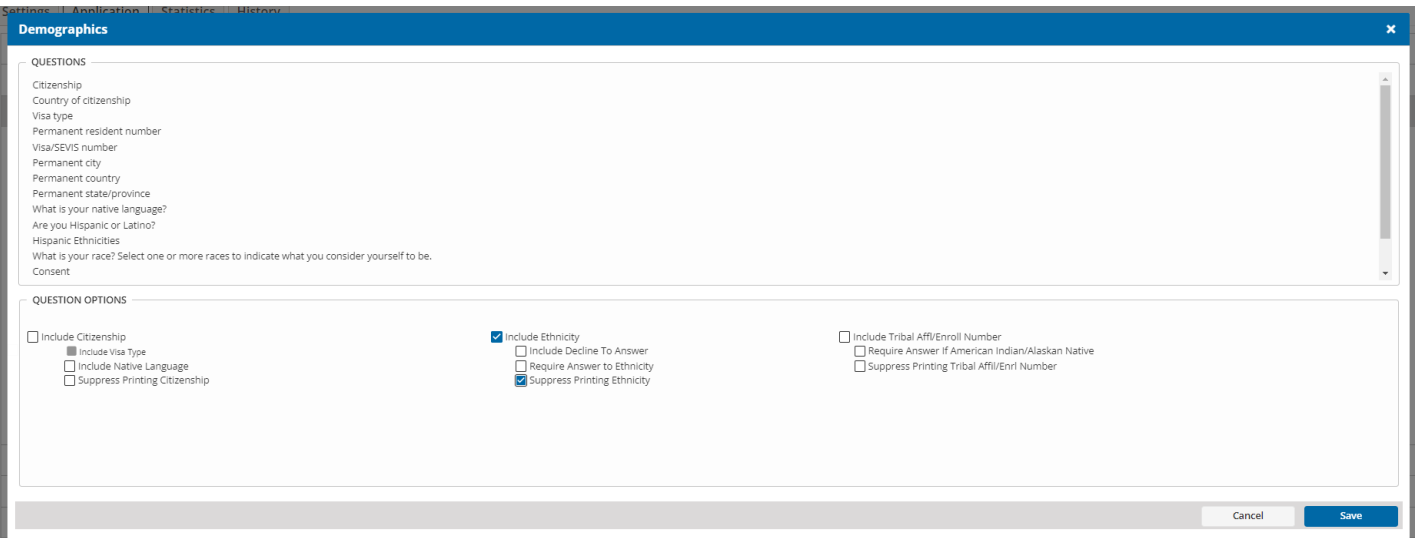

To suppress Ethnicity data from the application document, while allowing it to flow into Unite:

- 1. From the Utilities menu, select the Form Design tab and then the Flex App menu.
- 2. Select the application that you wish to edit.
- 3. Open the application and select the Application tab.
- 4. Double click to open the standard Demographic section.
- 5. Check the 'Suppress Printing Ethnicity' box. The 'Include Ethnicity' box will be automatically checked. Ethnicity data will flow into Unite but it will not be included on the application document.

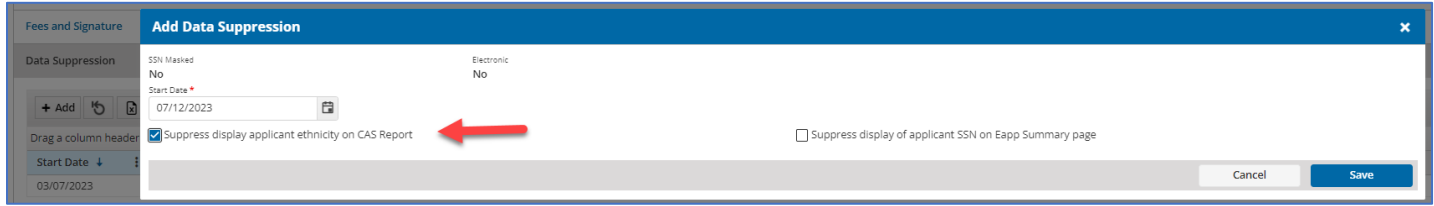

To suppress ethnicity information from CAS Reports:

- 1. From the Utilities menu, select the Form Design tab and then the Flex App menu.
- 2. Select the application that you wish to edit.
- 3. Open the application and select the Settings / Main panel.
- 4. Open the 'Data Suppression' panel.
- 5. Check the 'Suppress display applicant ethnicity on CAS Report' box.

### Scenario 2 - Unite Grids

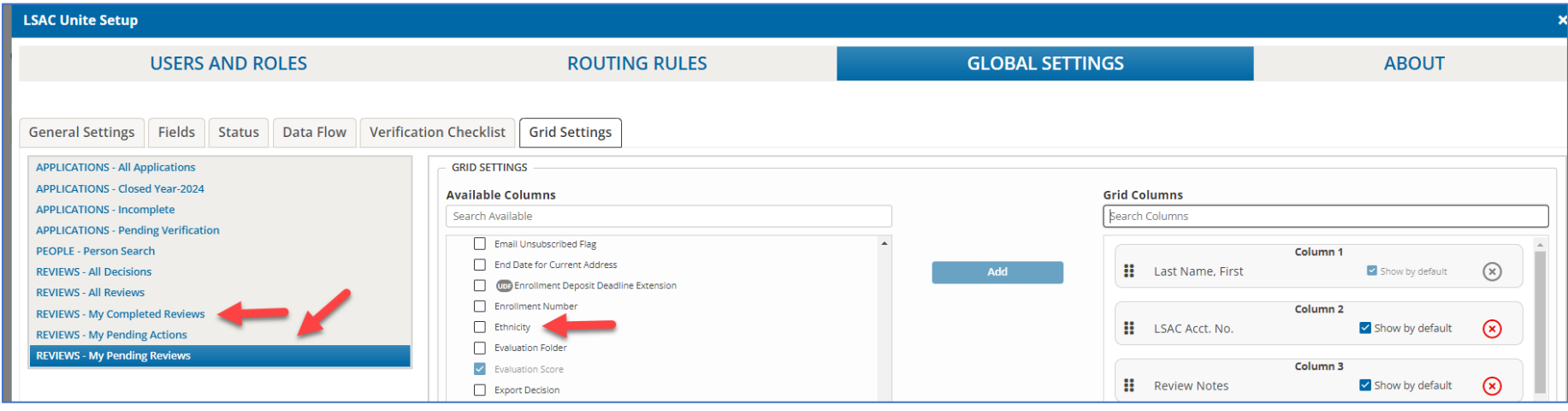

To suppress Ethnicity information from the Unite grids:

- 1. From the LSAC Admin menu, go to Global Settings.
- 2. Select the 'Grid Settings' tab.
- 3. Select any one of the ten grids. Type 'Ethnicity' in the Available Columns box. If 'Ethnicity' is unchecked, then it is not being used in this grid. If 'Ethnicity' is checked, then go to the 'Grid Columns' area and click on the 'X' to remove it from the grid.
	- a. Follow the same process for the '**Hispanic/Latino'** Flag.
- 4. Repeat step 3 for each of the ten grids.

### Scenario 2 - Unite Summary Screens

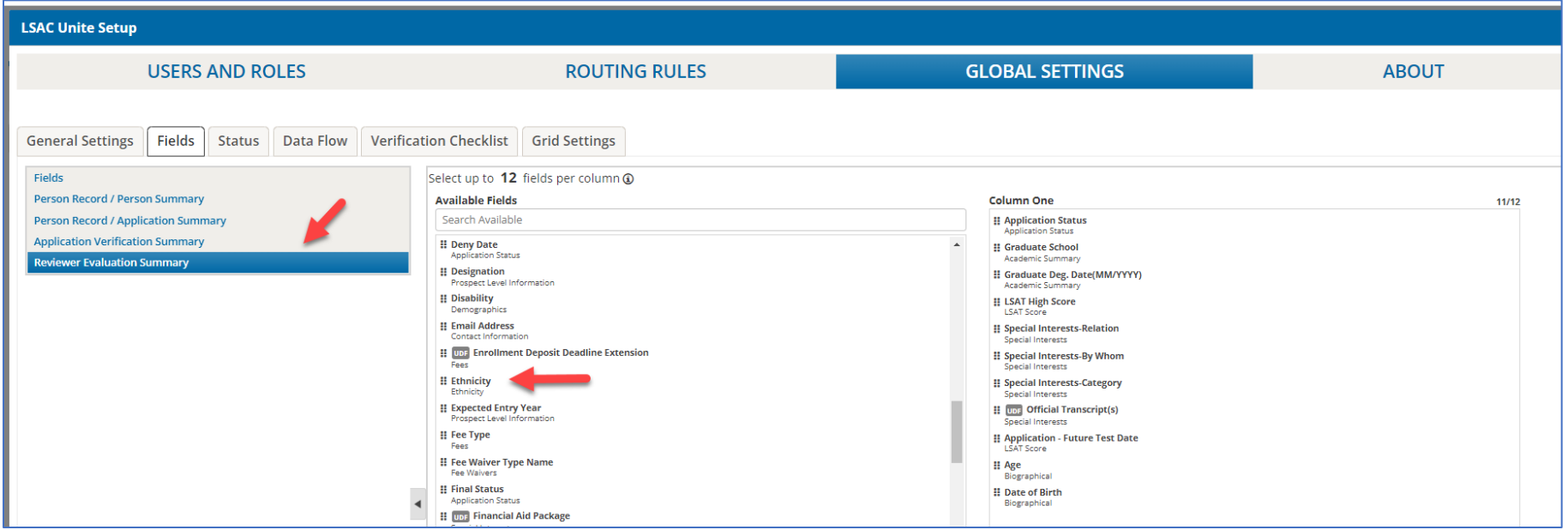

To suppress Ethnicity information from the Unite summaries:

- 1. From the LSAC Admin menu, go to Global Settings.
- 2. Select the 'Fields' tab.
- 3. Select any one of the four summaries.
- 4. If 'Ethnicity' is included in one of the summary columns, then drag it from the column to the 'Available Fields' area.
	- a. If the 'Hispanic/Latino Flag' is included in one of the summary columns, then drag it from the column to the 'Available Fields' area.
- 5. Repeat steps 3 & 4 for each of the four summaries.

## Scenario 2 - CAS, Eapp and CRS Data Flow Settings

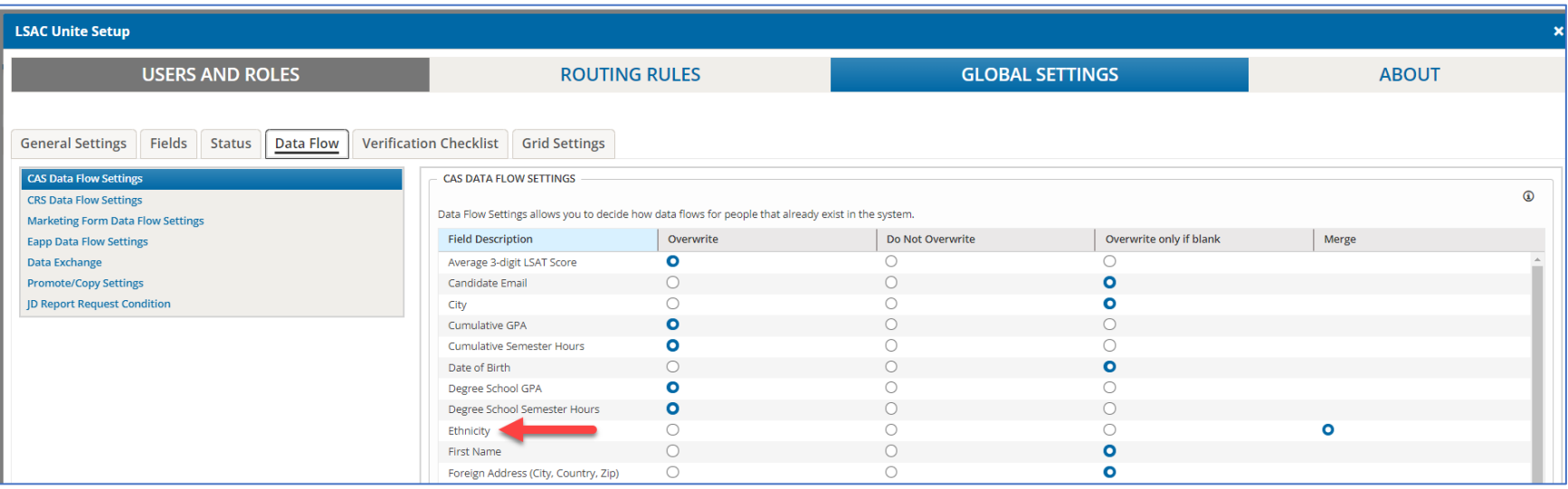

To specify how Ethnicity data will flow into Unite:

- 1. From the LSAC Admin menu, go to Global Settings.
- 2. Select the 'Data Flow' tab.
- 3. Select the first menu item: 'CAS Data Flow Settings'.
- 4. Choose your school's desired data flow setting for Ethnicity.
- 5. Select the fourth menu item: 'Eapp Data Flow Settings'.
- 6. Choose your school's desired data flow setting for Ethnicity.

**Note:** Ethnicity data can flow into Unite because the other choices will prevent reviewers seeing it.